## **Grocery Management System**

# VENDOR PORTAL USER'S MANUAL FOR SUPPLYING SOURCES To Authorized Store Operators

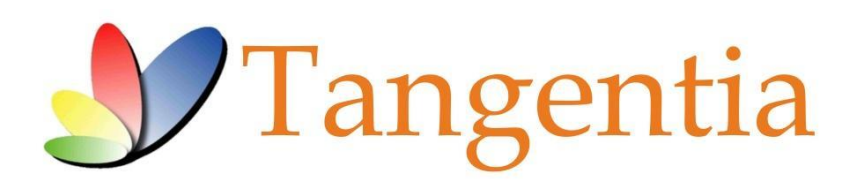

**Version 1.13** May 2017

### **Grocery Management System**

## **INTRODUCTION**

This User's Manual is a reference tool that provides a general tutorial on the most commonly used features and options currently available in the LCBO Grocery Management System – Vendor Portal.

## **PROCESS OVERVIEW**

Below are the key action items that the vendor is required to do for every order in their account:

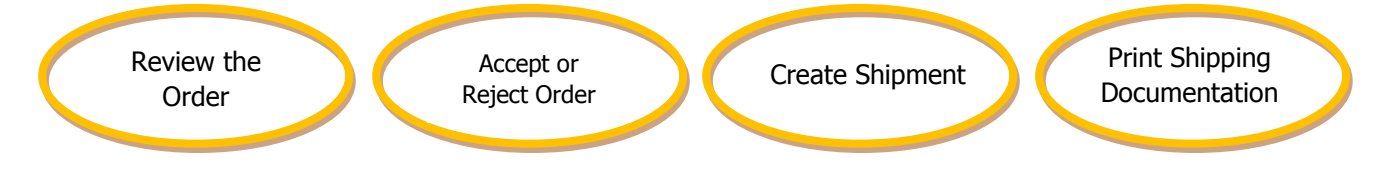

## **GETTING STARTED**

## **Logging In**

Open your web browser and type in the following URL: https://lcbo.tangentiacommerce.com/ on the address line, then press enter.

This will take to you the following screen:

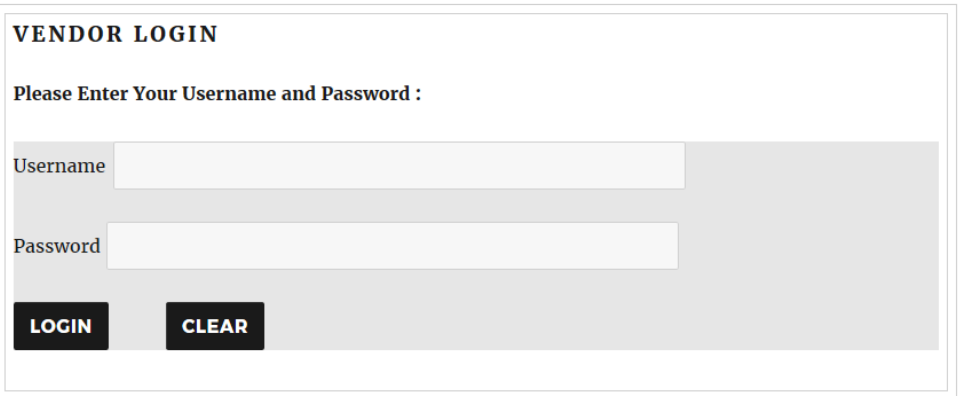

Login by entering your Username and Password, and then click the Login button.

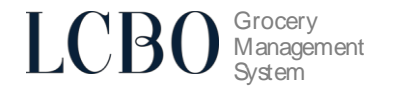

## **Desktop Page**

The main Desktop page is the first screen displayed once you log in to your account. The following is visible on this screen:

- **Explorer menu** which you will use to navigate the website.  $\mathbf{r}$
- **Partner Filter** used to filter your data by customer.  $\blacksquare$
- i. **Quick Tasks menu** – used to access most common tasks used in LCBO GMS.
- **Logout button** used when you are finished working and wish to conclude your session.  $\mathbf{r}$
- **Order to Accept area** which shows you what new orders have come in.  $\mathbf{r}$
- **News & Notices section** where information about new features is listed from time to time.  $\mathbf{r}$  .
- $\mathbf{r}$  . **Recent Reports listing** – which shows you a list of the reports that have come in recently.

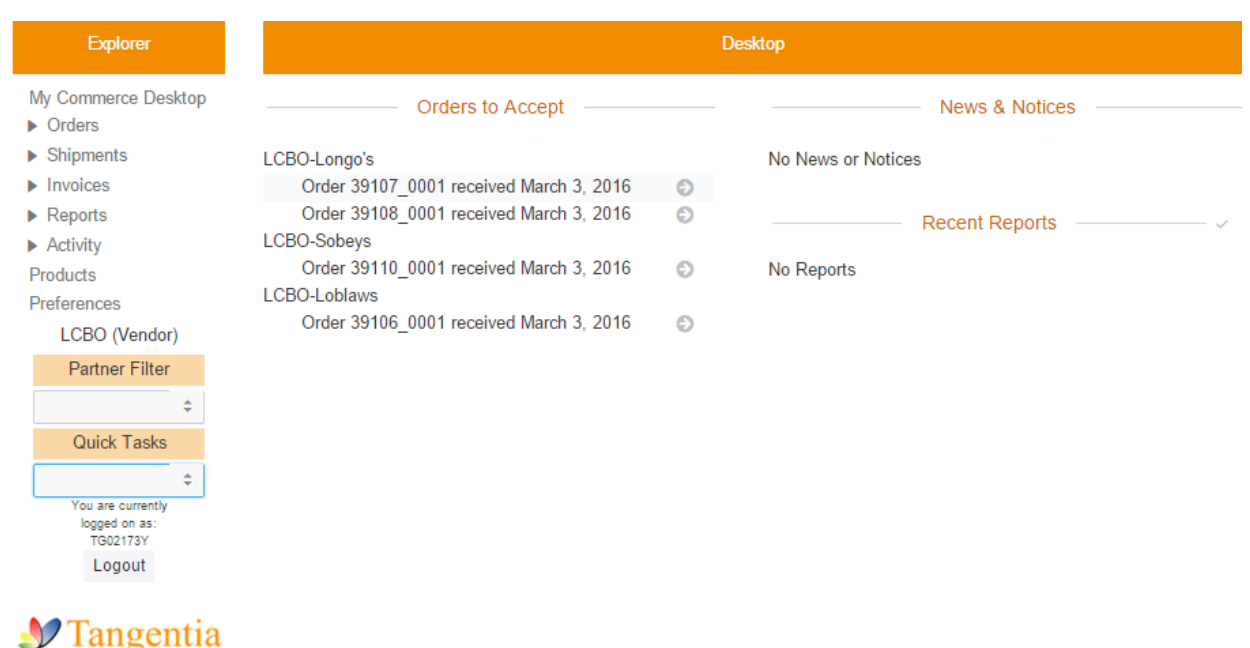

For support, please contact us: Icbohelp@tangentia.com 1-888-826-4334

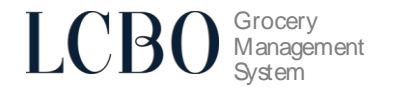

## **PROCESSING ORDERS**

## **Accepting Orders**

Within **24 hours** of receiving an order, order acceptance **must** be completed.

1) On the **Desktop**, under **Orders to Accept**, open the order by clicking the icon next to it.

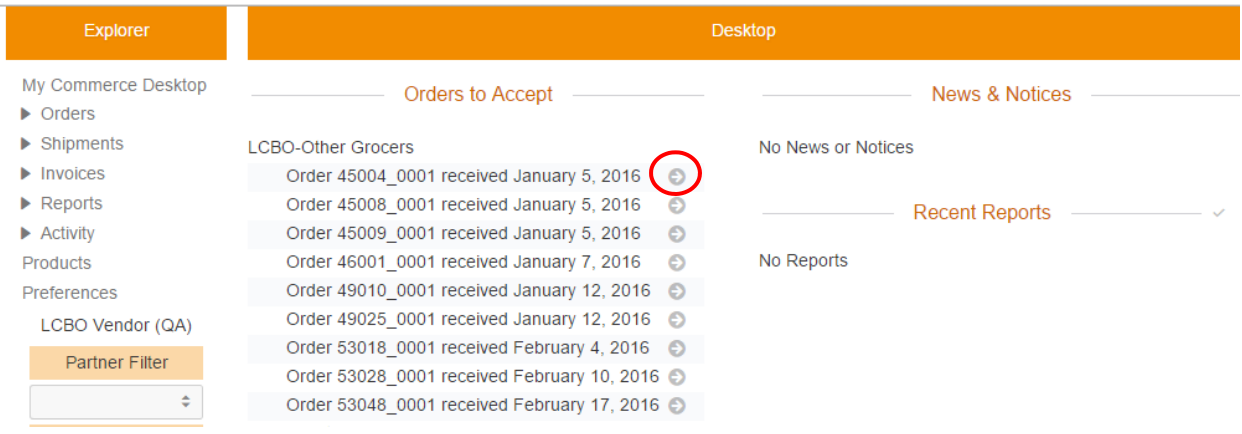

2) Select **Acknowledge Order** from the top right task bar on the window:

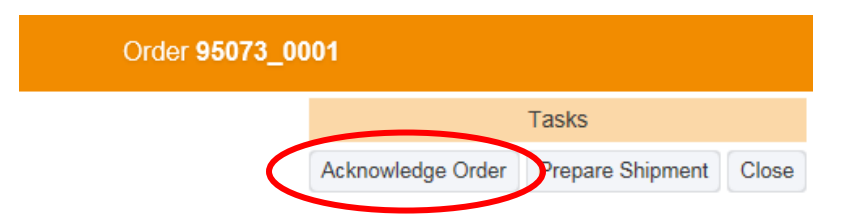

- 3) Enter the Delivery Date and the quantities beside each ordered SKU then click **Apply**.
	- This delivery date is an estimated delivery date and can be changed when the shipment is prepared (see page **9** for further details)
	- The acknowledged quantity for each SKU may be reduced if needed (see page **7** for further details) but cannot be increased.

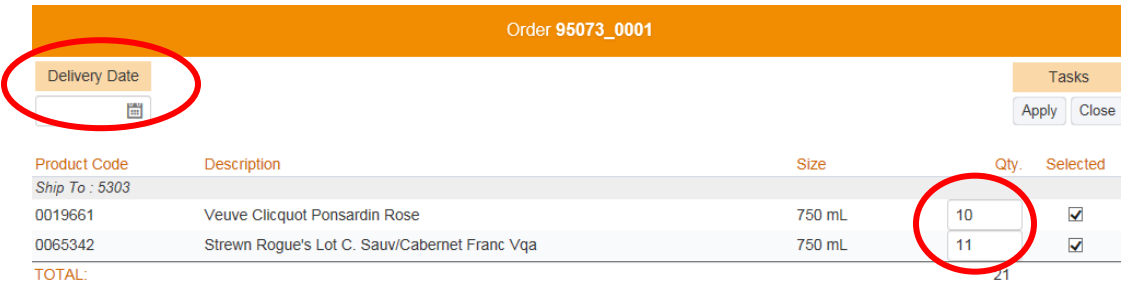

#### **Grocery** LCB<sup>(</sup> **Management System**

## **PROCESSING SHIPMENTS (Advanced Shipping Notice - ASN)**

- Processing a shipment **must** be completed **24 hours** prior to delivery.
- If shipment is **not** prepared within 14 days of the order date, the order will be "Deemed Not Shipped," and quantities will default to 0. This will negatively impact payment.

## 1) To view all orders, click **Orders** and then **All** under the **Explorer Menu.**

You will see the **Ac** and **Sh** columns on the right hand corner of the screen. **Ac** stands for Acknowledged.

**Sh** stands for Shipped.

Acknowledged orders will have a green status under **Ac**.

Shipped orders will have a green status under **Sh**.

Any blank circles indicate that such orders are pending processing.

Open the order that you are ready to ship.

| <b>Explorer</b>                                                   | <b>List Orders</b> |           |                       |   |                    |                   |                      |                     |
|-------------------------------------------------------------------|--------------------|-----------|-----------------------|---|--------------------|-------------------|----------------------|---------------------|
| My Commerce Desktop                                               | Order Date         | Ship Date | PO No.                |   | <b>Filter</b>      |                   | <b>Tasks</b>         | <b>Reports</b>      |
| ▼ Orders                                                          | 闓                  | 闓         | <b>Begins</b>         | ÷ | Apply              |                   | ÷                    |                     |
| <b>ACTIVITY</b>                                                   | 闓                  | ÷<br>崮    |                       |   | Clear              |                   |                      |                     |
| Pending<br>Cancelled                                              | Customer           | Store No. | <b>PO Number</b>      |   | GMS Order No.      | <b>Order Date</b> | <b>Delivery Date</b> |                     |
| Unprinted                                                         | LCBO-              |           | Orderack              |   | 54027_0001 $\odot$ | 02 Mar 2016       | 02 Mar 2016          | A O                 |
| Unshipped                                                         | LCBO.              |           | feb24price            |   | 54010 0001 €       | 24 Feb 2016       | 24 Feb 2016          |                     |
| Today                                                             | LCBO-              |           | sce3feb23             |   | 54006 0001 €       | 23 Feb 2016       | 24 Feb 2016          | . .                 |
| All                                                               | LCBO.              |           | tes2feb19             |   | 53055 0001 €       | 19 Feb 2016       | 20 Feb 2016          | . .                 |
| $\blacktriangleright$ Shipments<br>$\blacktriangleright$ Invoices | LCBO-              |           | newor19               |   | 53054 0001 $\odot$ | 19 Feb 2016       | 20 Feb 2016          | . .                 |
| $\blacktriangleright$ Reports                                     | LCBO-              |           | sobeys17              |   | 53049 000          | 17 Feb 2016       | 18 Feb 2016          | $\bullet$ $\circ$   |
| $\blacktriangleright$ Activity                                    | LCBO-              |           | SOB-28-D11            |   | 53038 0001 $\odot$ | 16 Feb 2016       | 17 Feb 2016          | $\bullet$ $\bullet$ |
| <b>Products</b>                                                   | LCBO-              |           | Pricecha <sub>3</sub> |   | 53034 0001 €       | 12 Feb 2016       | 16 Feb 2016          | $\bullet$ $\circ$   |
| Preferences                                                       | LCBO-              |           | Revoke2               |   | 53021 0001 €       | 11 Feb 2016       | 11 Feb 2016          |                     |

2) Click **Prepare Shipment**.

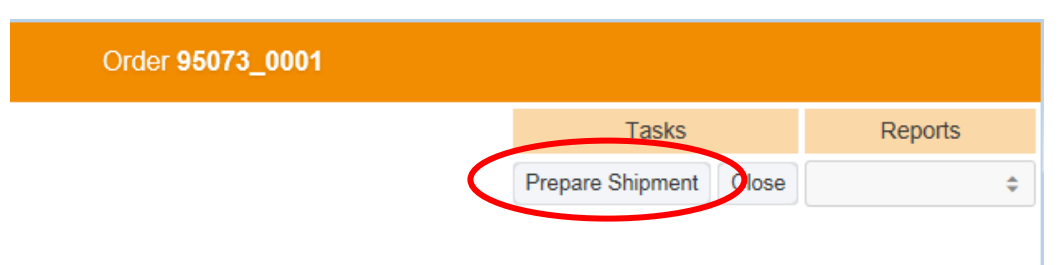

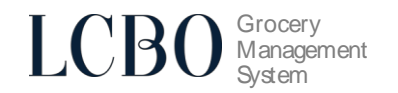

- 3) Fill in the following fields, enter the shipment quantities for each SKU, then click **Apply**
	- **Ship Date –** Enter the date the product is shipped
	- **Delivery Date –** Enter in the estimated delivery date
	- **Carrier** Enter the carrier for the order
	- **BOL No**. Enter the bill of lading number for the shipment

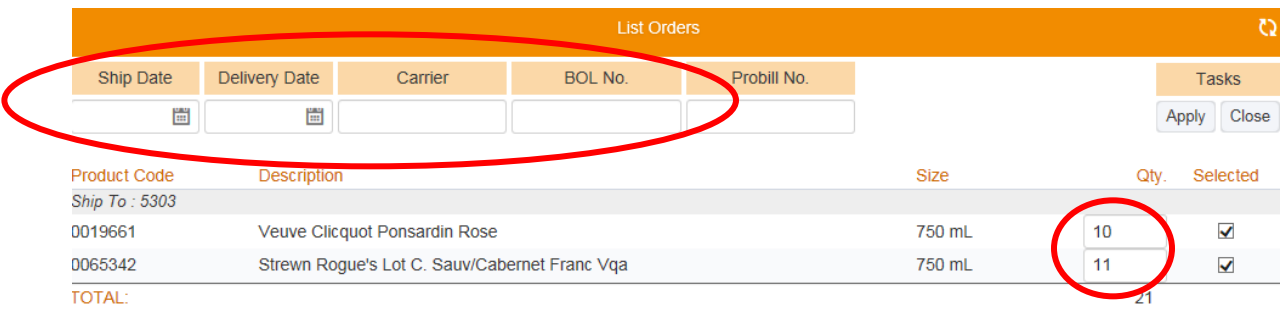

4) The order shipment is now complete

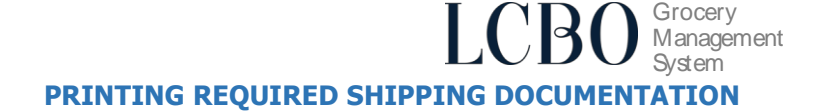

The following shipping documentation **must** accompany each shipment.

- 1. Bill of Lading (BOL)
- 2. Packing Slip

## **1. Bill of Lading (BOL)**

To prepare a bill of lading document:

1) Navigate to the shipment menu in GMS:

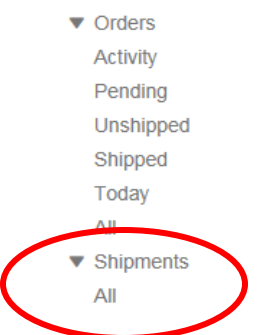

2) Open an order that has been shipped, under the reports drop down shown, select Bill of Lading

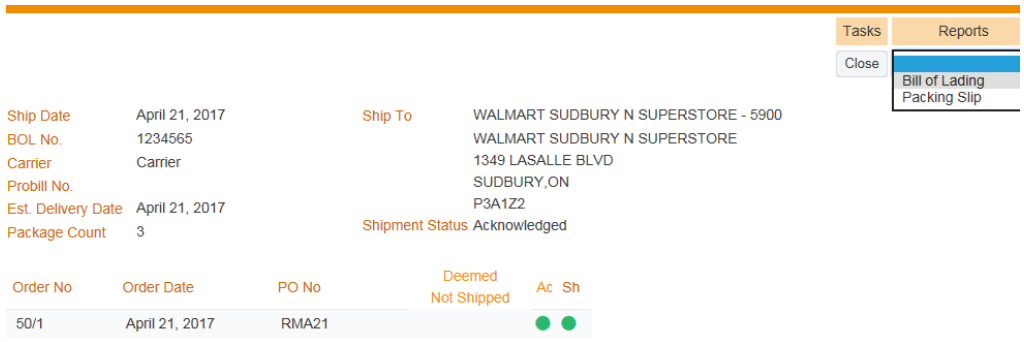

3) This will generate the bill of lading which is to be included with the shipment

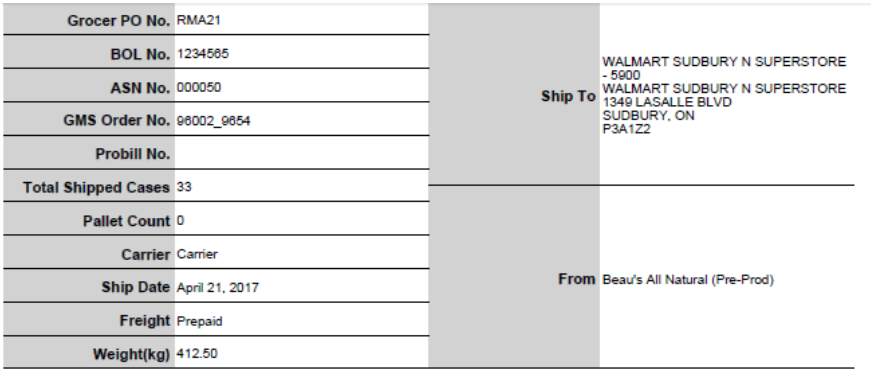

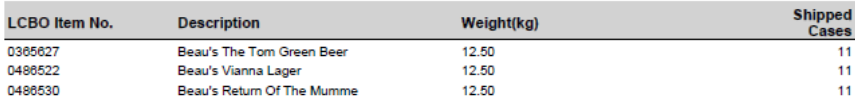

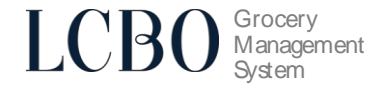

## **2. Packing Slip**

To prepare a packing slip:

## 1) Navigate to the shipment menu in GMS:

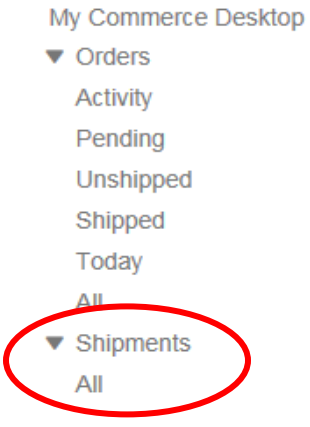

2) Open an order that has been shipped, under the reports drop down shown, select Packing Slip<br>Reports

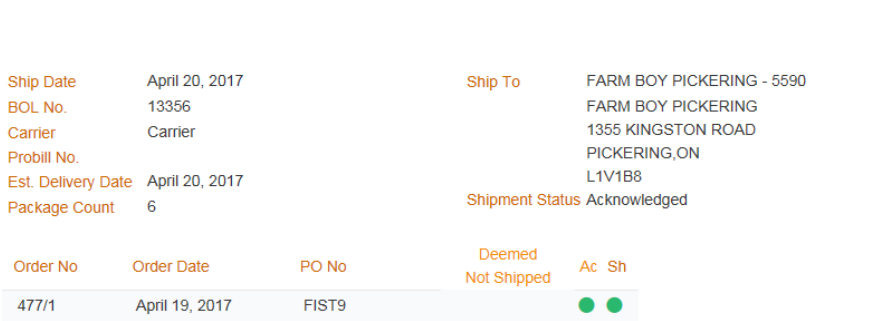

3) This will generate a packing slip which is to be included with the shipment

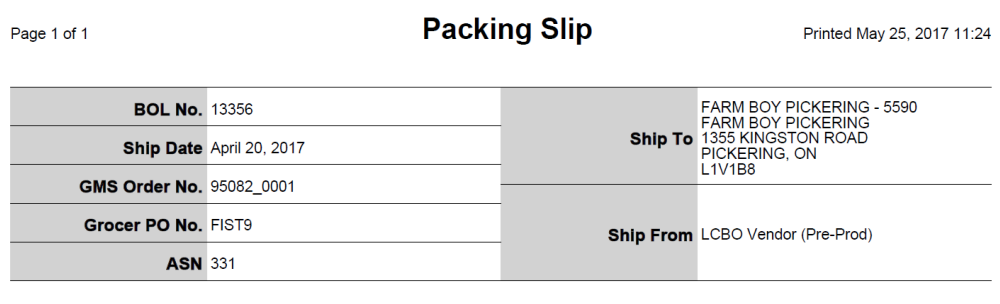

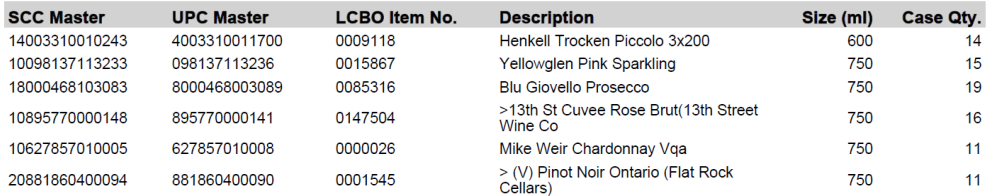

VENDOR PORTAL USER'S MANUAL **Page 7 of 11** 

 $Close$ 

**Bill of Lading<br>Packing Slip** 

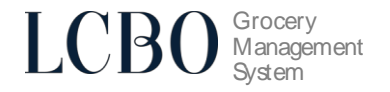

## **Rejecting Orders**

If you are unable to fulfill an order, the following steps **must** be taken in GMS.

1) On the **Desktop**, under **Orders to Accept**, open the order by clicking the icon next to it.

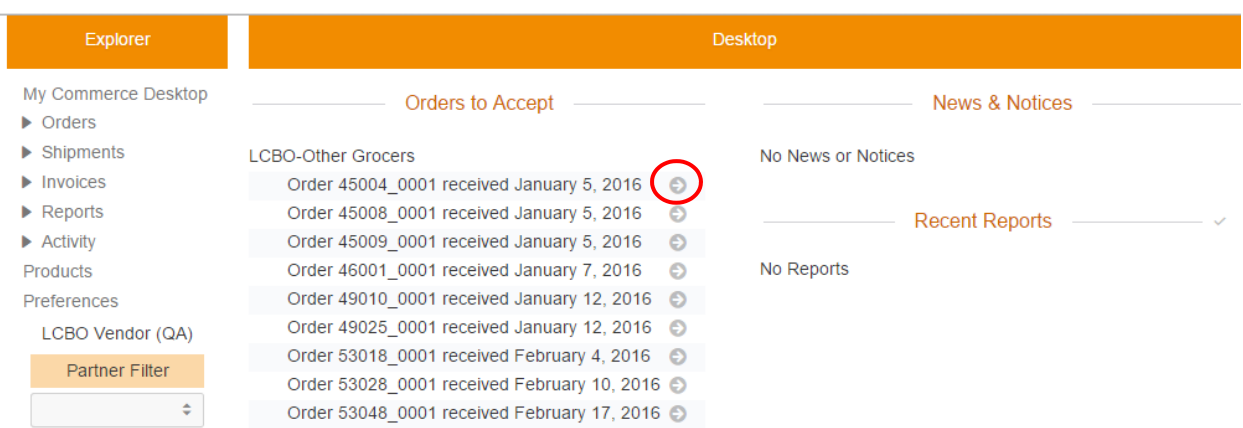

2) Select **Acknowledge Order** from the top right task bar on the window:

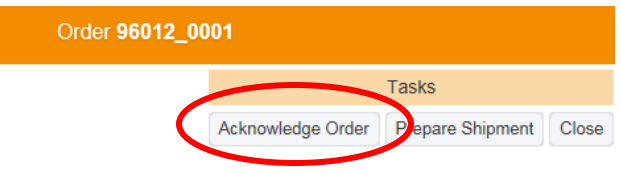

3) When acknowledgement is selected, the quantities ordered by the grocer will display

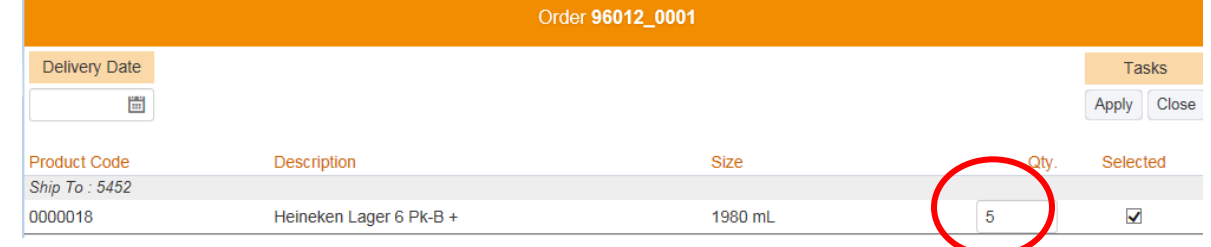

4) Enter the Delivery Date and the quantities beside each ordered SKU **enter zero (0)** then click **Apply**.

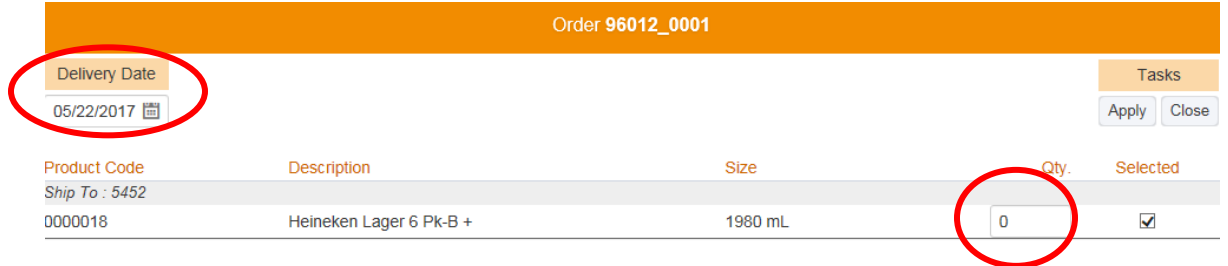

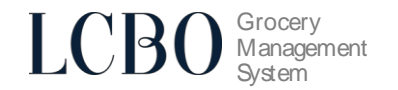

5) To complete the process, select the same order and select **Prepare Shipment**

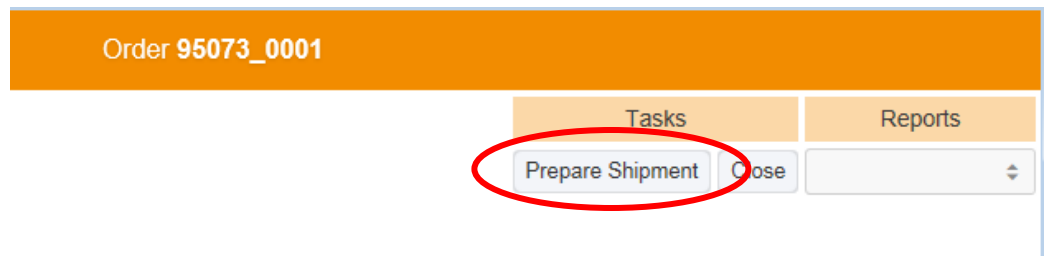

- 6) Fill in the following fields, enter **zero (0)** into the quantity for each SKU, then click **Apply**
	- **Ship Date –** Enter in the current date
	- **Delivery Date –** Enter in the current date
	- **Carrier** Enter NA
	- **BOL No**. Enter NA

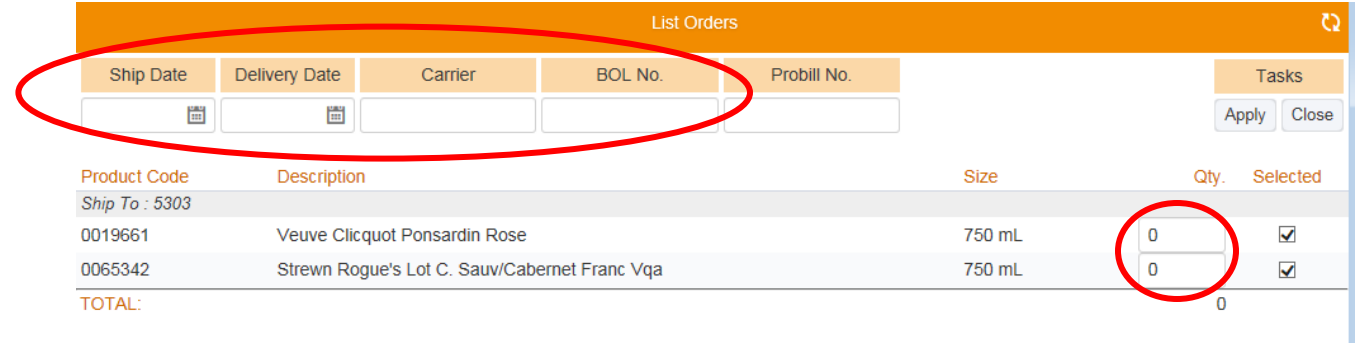

7) The order rejection is now complete

**Undershipping Orders**

## 1) On the **Desktop**, under **Orders to Accept**, open the order by clicking the icon next to it.

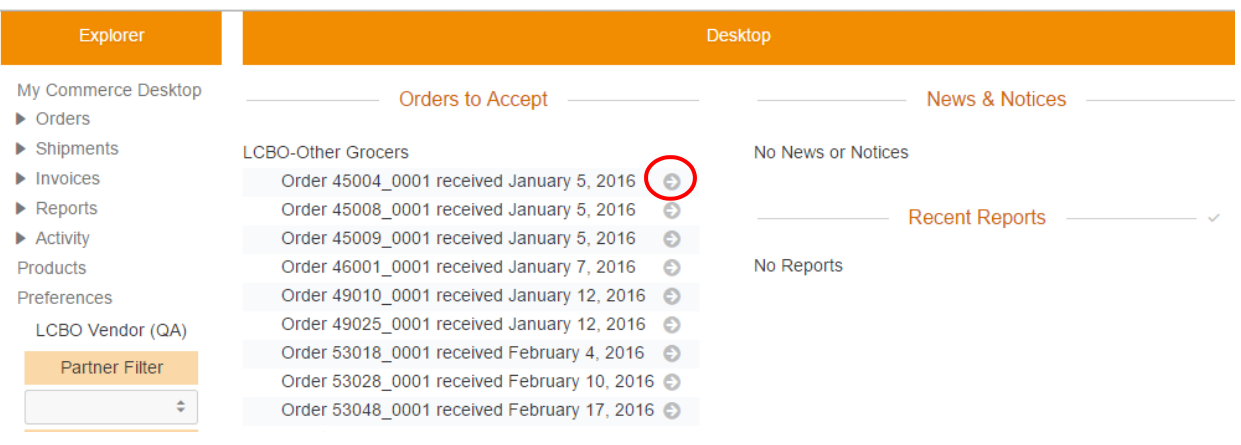

**Grocery Management System** 

2) Select **Acknowledge Order** from the top right task bar on the window:

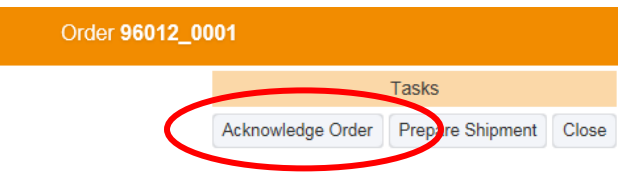

3) When acknowledgement is selected, the quantities ordered by the grocer will display

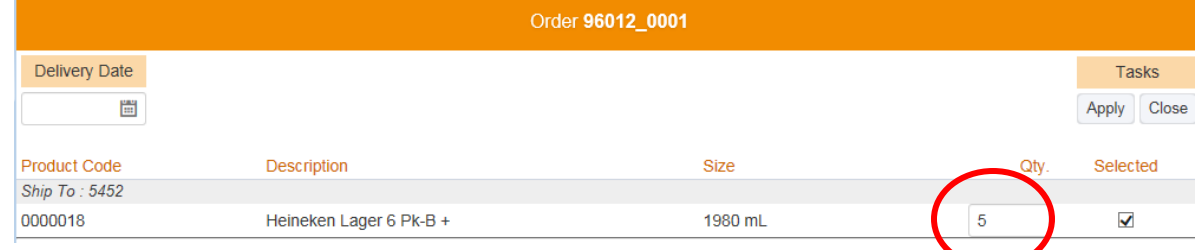

4) Enter the Delivery Date and change the quantity of the items that you need to undership, then click **Apply**.

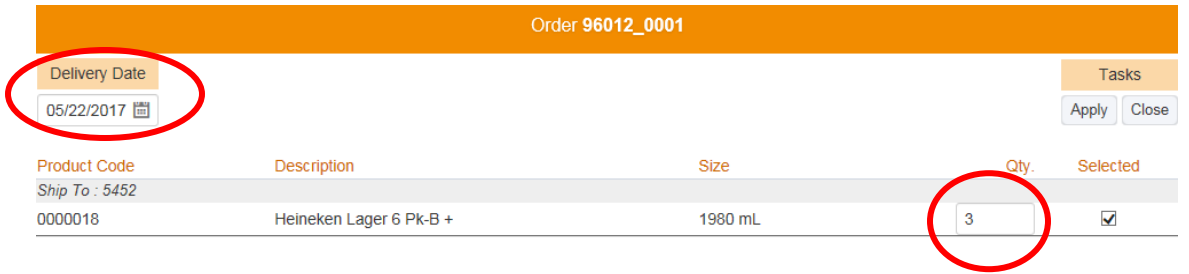

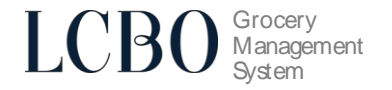

## **HELPDESK & SUPPORT CONTACT INFORMATION**

For Technical Support Assistance, please contact: **LCBO GMS Helpdesk** 1-888-826-4334 [lcbohelp@tangentia.com](mailto:lcbohelp@tangentia.com)

For all other inquiries please contact: **LCBO Grocery Operations Group**  (416) 365-5842 [wholesaleservice@lcbo.com](mailto:wholesaleservice@lcbo.com)

LCBO GMS (Grocery Management system) is powered by

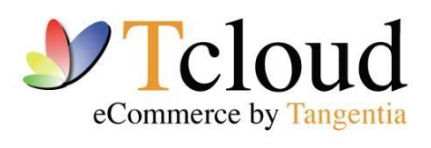

tcloud.tangentia.com

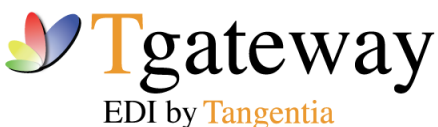

tgateway.tangentia.com